The following process will only need to be done the first time you log in to the Aztec Parking Portal. Please make sure you have your vehicle information prior to purchasing a permit. You will not be able to purchase a permit unless you enter in your vehicle information (license, make, model, etc) into the portal. If you commute to campus and drive more than one vehicle, enter in the primary vehicle when prompted. If you already have a payroll deduction permit, you will still need to follow the same procedures when logging in for the first time. Please read each page carefully.

## LET'S GET STARTED!

Go to the following webpage:

## [https://aztecs.t2hosted.com/cmn/email\\_recover.aspx](https://aztecs.t2hosted.com/cmn/email_recover.aspx)

Enter in your email on file with the university (Web Portal, Peoplesoft,etc). **Please use all lowercase.**

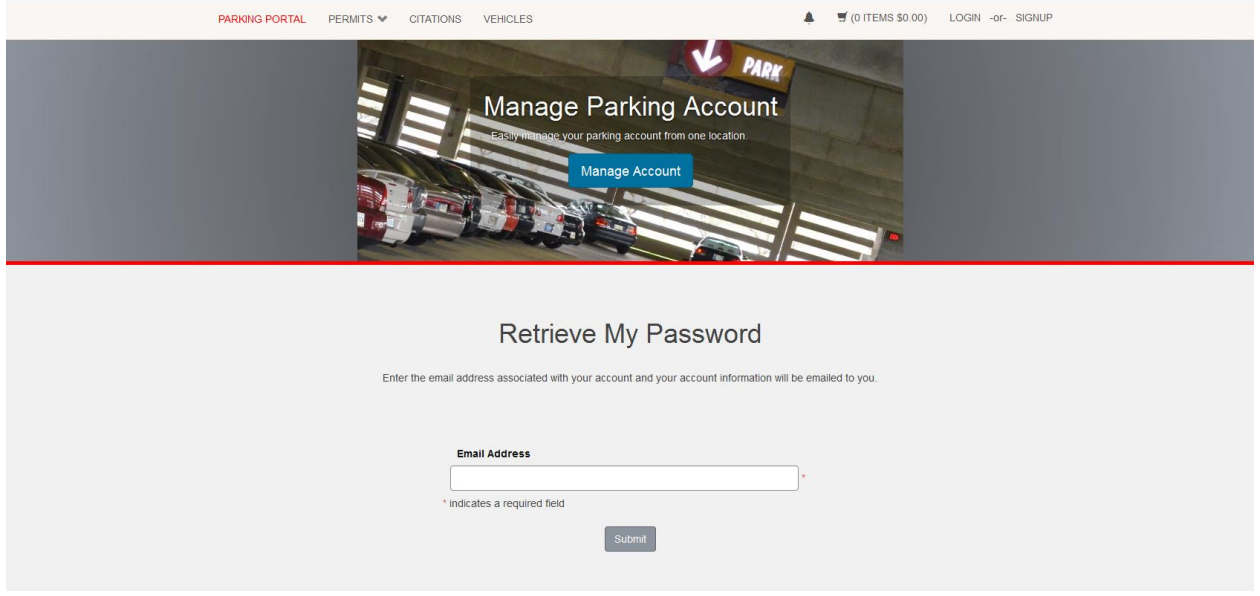

Once you add your email and click submit, you will be sent an email to that account from [noreply@t2systems.com](mailto:noreply@t2systems.com) . Click on the link in that email to set your password.

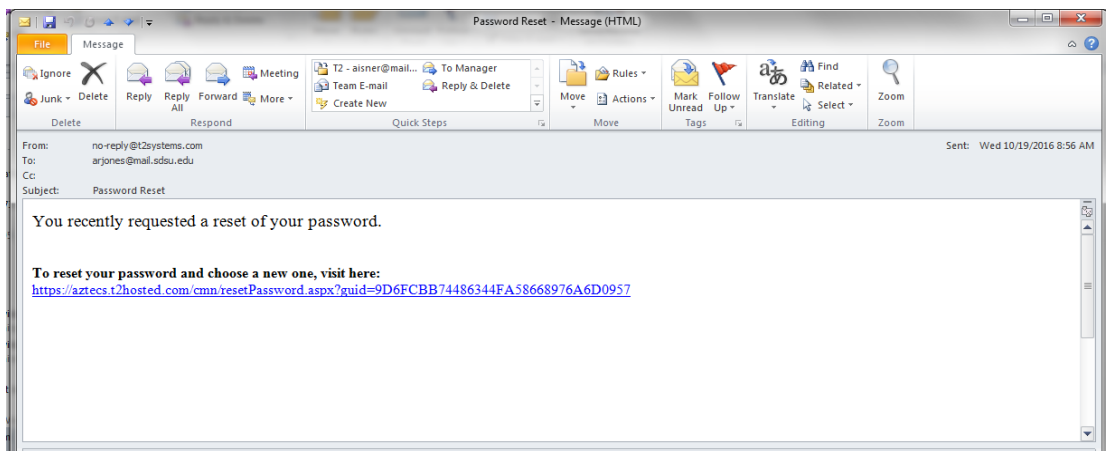

Your password must be nine to twenty characters and contain at least one uppercase letter, one lowercase letter, one numeric value and one special character. Click update once you have confirmed your password.

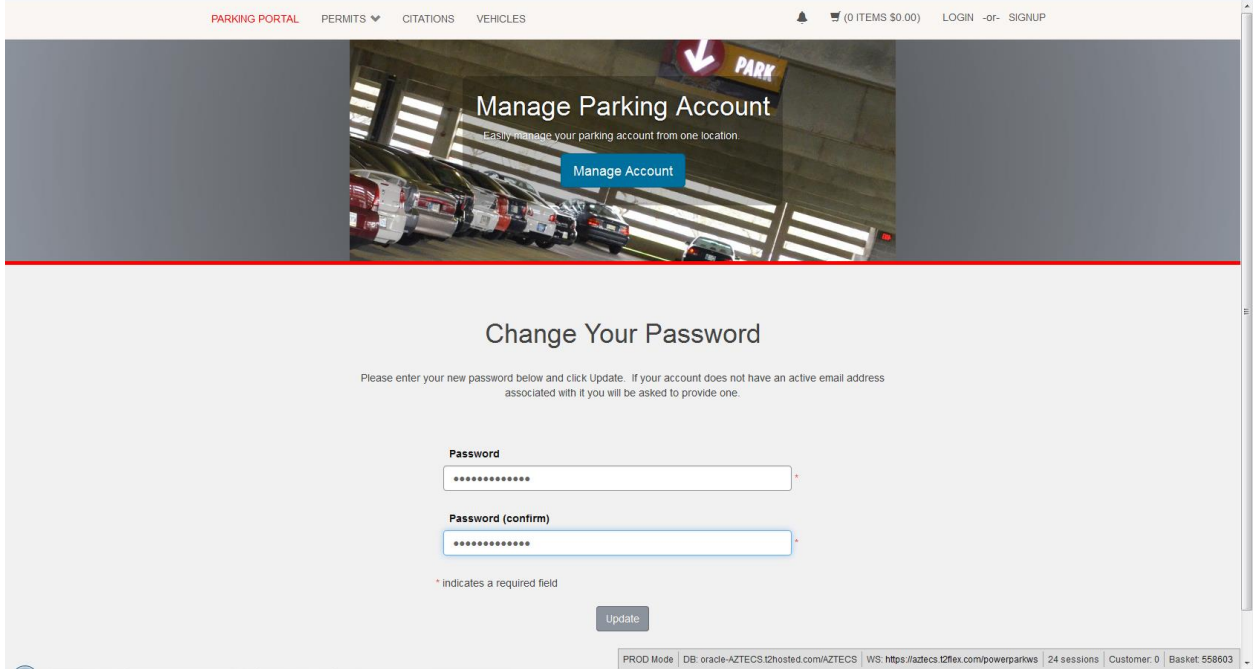

You will be brought to the log in screen where you can now log in with your Red ID and password.

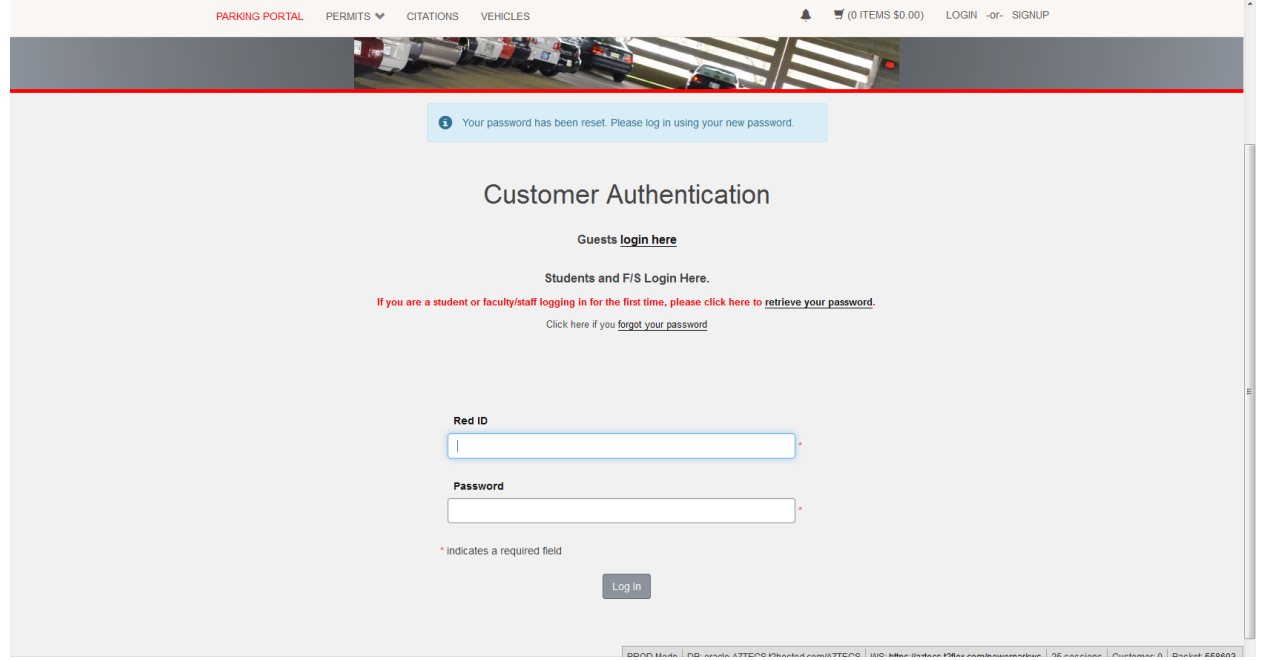

Once you log in you will have a menu of options. If you are purchasing a permit, click on Get Permits to start the process. If you already have a payroll deduction permit, click on Vehicles at the top of your screen to add your vehicle.

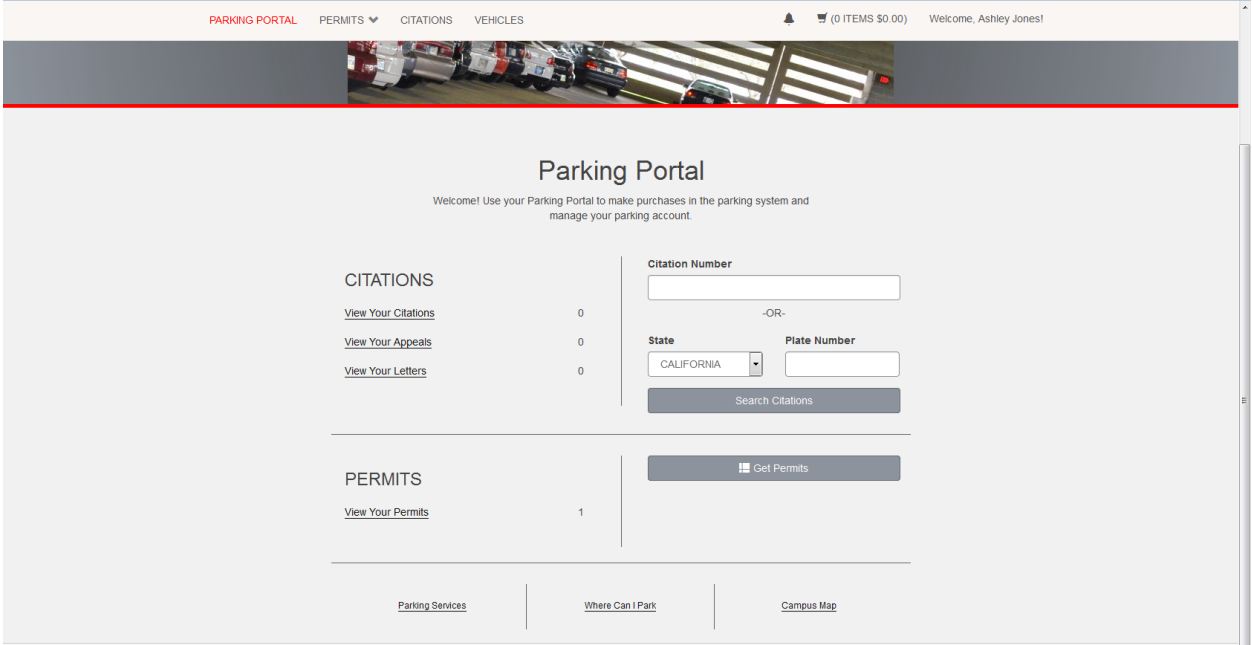

If you purchased a semester permit, you will have the ability to print a two week temporary to use while the decal is being mailed. This option will be displayed on your receipt page as Print Permit.

If you purchased a temporary permit (daily, weekly or monthly), you will print the permit from home as one is not mailed.